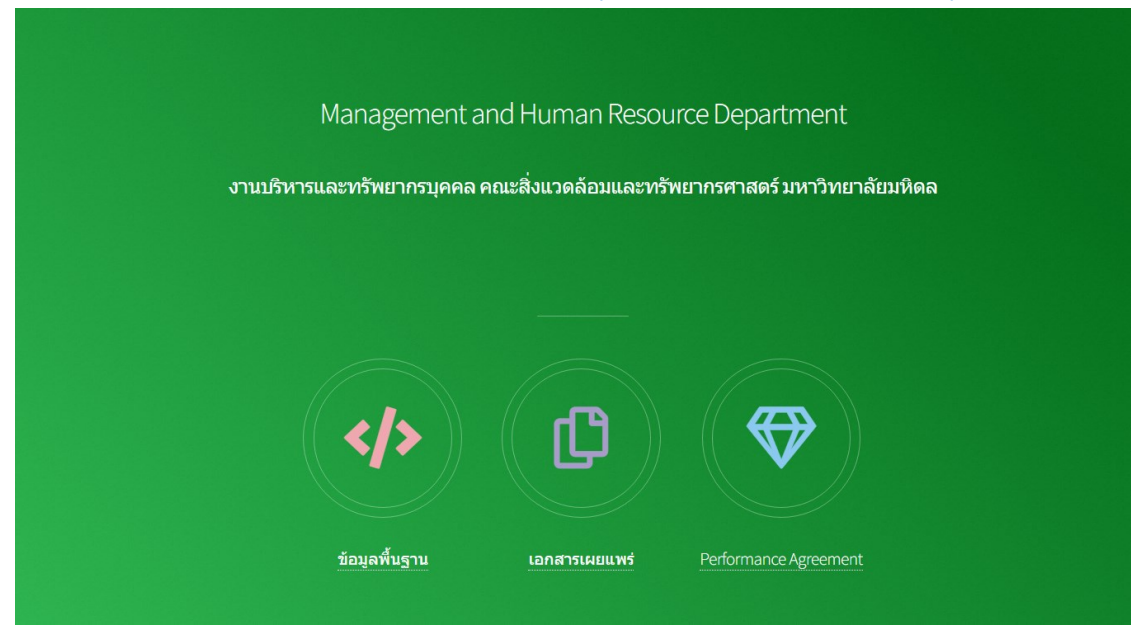

1. เปิด Google Chrome เข้าเวปไซต์ <http://en-ds.mahidol.ac.th/pa>

2. คลิกเลือก Performance Agreement

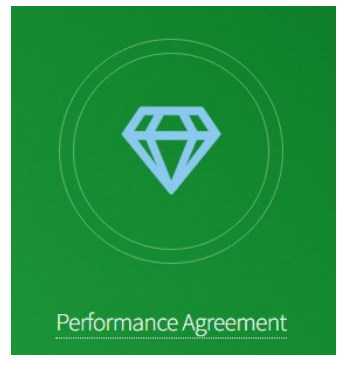

3. คลิกเลือก ผู้ประเมินให้คะแนนและดูเอกสารแนบการประเมิน

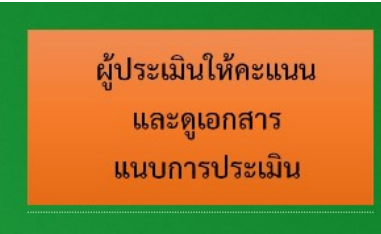

4. ผู้ประเมินทำการ Log In เข้าระบบโดยใช้ Username และ Password ของ ระบบประเมินของคณะ เมื่อทำการ Log In แล้วจะปรากฎหน้าต่างดังรูปข้างล่าง

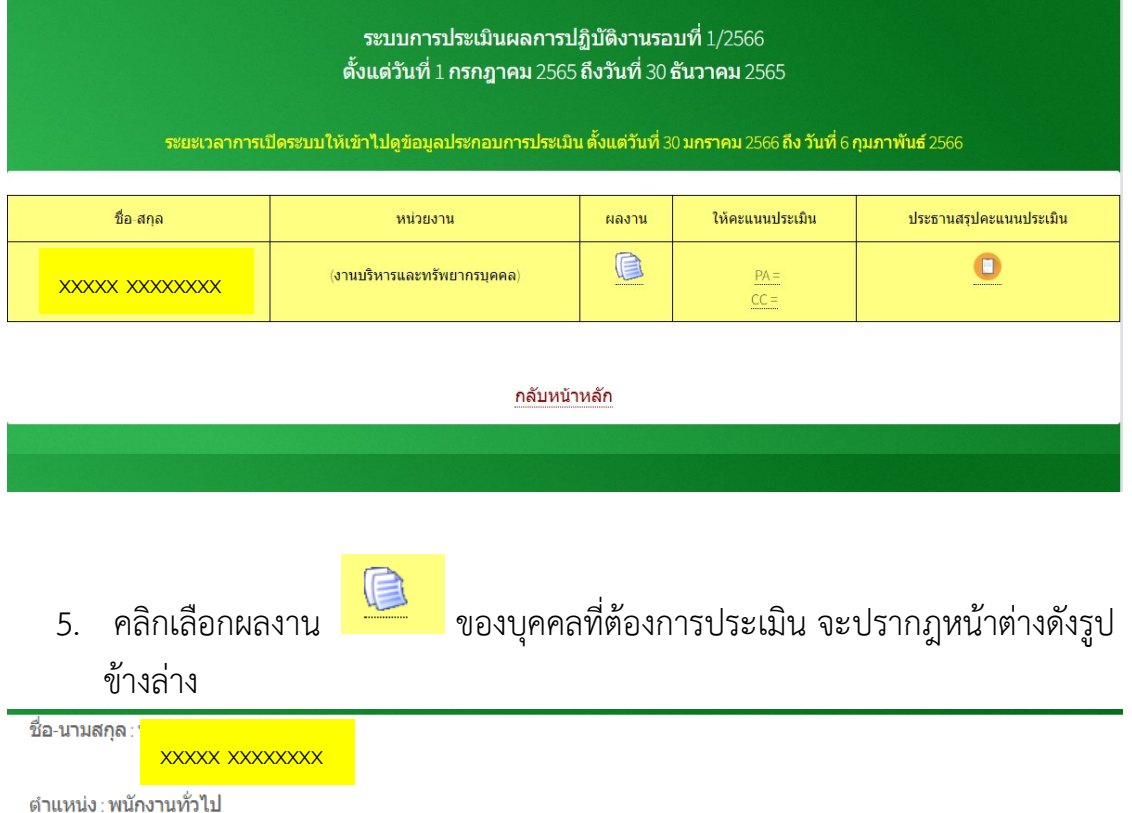

ึงาน∶งานบริหารและทรัพยากรบุคคล

ี **ไฟล์** excel **เพื่อทำการประเมินผลงาน** download (1)

้ ระบบการประเมินสมรรถนะ (e-PA) ในส่วนของ CC, FC และ MC เพื่อนำคะแนนไปรวมกับการประเมิน PA กรุณา <mark>คลิกเข้าระบบ</mark>

รายงานผลการปฏิบัติงานประจำวัน (Daily Work) Export Excel (1 ก.ค.-31 ธ.ค. 65)

รายงานผลการปฏิบัติงานตามข้อตกลง <code>PA</code> (จำนวนรวม  $1$  ไฟล์)

1. นงค์ลักษณ์ แบบรายงานผลการปฏิบัติงาน.pdf

์ไฟล์งานตามข้อตกลง PA หน่วยงาน (จำนวนรวม 4 ไฟล์)

- 1. แบบรายงานผลการปฏิบัติงาน PA หน่วยงาน ครั้งที่ 1.pdf
- 2. เอกสารแนบ 1 PA ส่วนงาน.pdf
- 3. เอกสารแนบ 1 รายงาน ตัวชิ้ว 4.15.pdf
- 4. เอกสารแนบ 2 KPI-EN 65 ไตรมาส 4 30 Sep.xlsx

6. สำหรับการประเมินผลงานตามข้อตกลงการปฏิบัติงาน (PA) ร้อยละ 80 ให้ทำการ download ไฟล์ Excel เพื่อให้คะแนนตามข้อตกลงของผู้ถูกประเมิน

download (1)

และสามารถดูลิงค์รายงานผลการปฏิบัติงานจากด้านล่างได้

7. เมื่อทำการให้คะแนนในไฟล์ Excel ที่ download ลงมาเรียบร้อยแล้วให้นำผล คะแนนไปใส่ใน โดยทำการคลิกไปที่ ช่องให้คะแนนประเมินตามวงกลมสีแดงในรูป ข้างล่าง

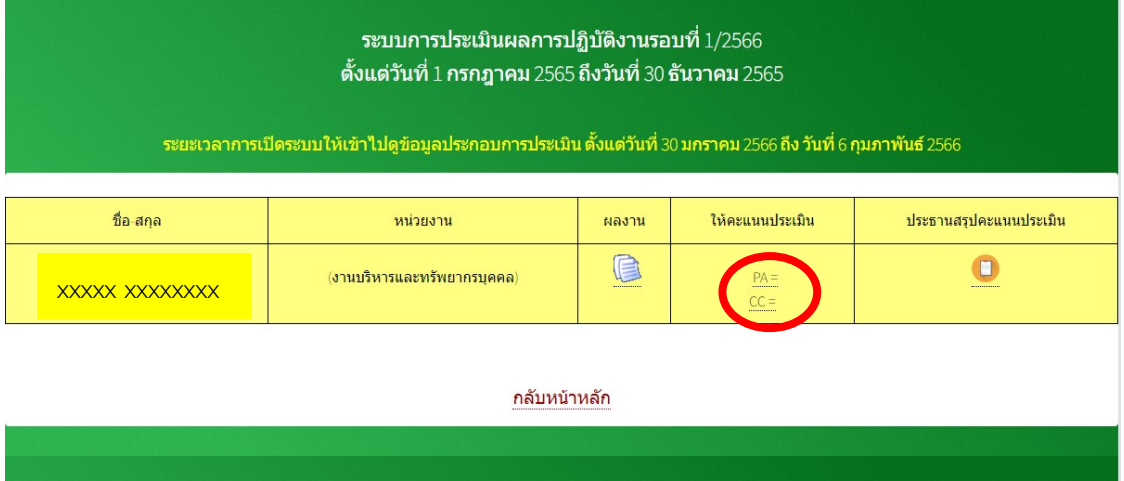

- 8. ใส่คะแนน
	- 8.1 ในช่อง PA สำหรับการประเมินผลงานตามข้อตกลงการปฏิบัติงาน (PA) ใน ส่วนนี้คะแนนไม่เกิน 80.00 คะแนน
	- 8.2 ในช่องสมรรถนะ (CC) สำหรับการประเมินในระบบ e-Pa ตามลิงค์ [https://e](https://e-performance.mahidol.ac.th/default.aspx)[performance.mahidol.ac.th/default.aspx](https://e-performance.mahidol.ac.th/default.aspx) โดยใช้ Username และ Password ของมหาวิทยาลัย ในส่วนนี้คะแนนไม่เกิน 20.00 คะแนน
	- 8.3 ในช่อง FC สำหรับการประเมินในระบบ e-Pa ตามลิงค์ [https://e](https://e-performance.mahidol.ac.th/default.aspx)[performance.mahidol.ac.th/default.aspx](https://e-performance.mahidol.ac.th/default.aspx) โดยใช้ Username และ Password ของมหาวิทยาลัย ในส่วนนี้คะแนนไม่เกิน 100.00 คะแนน
	- 8.4 ในช่อง MC สำหรับการประเมินในระบบ e-Pa ตามลิงค์ [https://e](https://e-performance.mahidol.ac.th/default.aspx)[performance.mahidol.ac.th/default.aspx](https://e-performance.mahidol.ac.th/default.aspx) โดยใช้ Username และ Password ของมหาวิทยาลัย ในส่วนนี้คะแนนไม่เกิน 100.00 คะแนน

การบันทึกข้อมูลต้องใส่ข้อมูลในข้อ 8.1 และ 8.2 ทั้ง 2 ช่องถึงจะบันทึกข้อมูลได้ เมื่อบันทึกข้อมูลแล้วจะมีคะแนนขึ้นมาในช่องให้คะแนนประเมิน

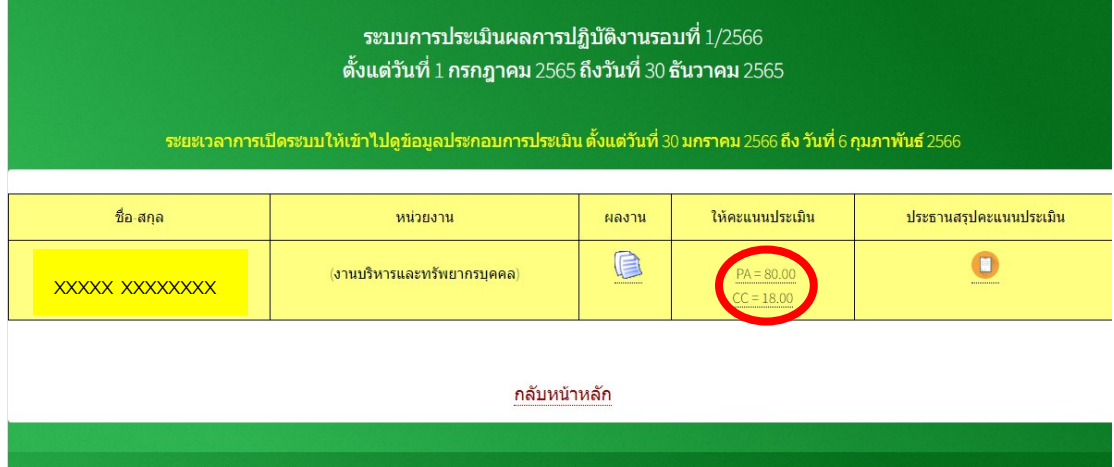

9. ส าหรับประธานการประเมินจะสามารถดูคะแนนการประเมินของกรรมการได้โดย

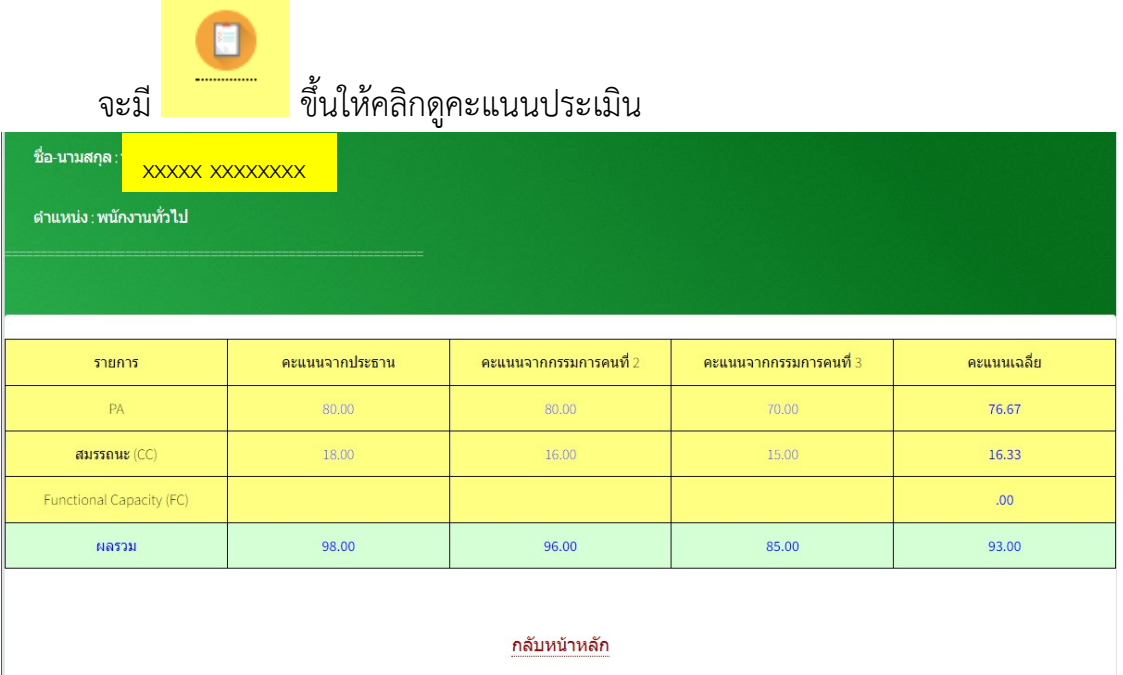

10. ประธานการประเมินสามารถนำผลรวมที่ได้ไปทำการสรุปผลการประเมินประจำ รอบการประเมินได้